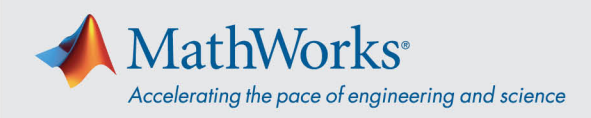

# Collegamento a ReadyTech

Effettua il collegamento *accedendo al portale ReadyTech* e **collegandoti alla macchina virtuale**

## Accesso al portale ReadyTech

1. Fai clic sul link fornito da MathWorks o copia e incolla l'URL sul tuo browser se non funziona. (*<https://axis.readytech.com/#/seat-login>*)

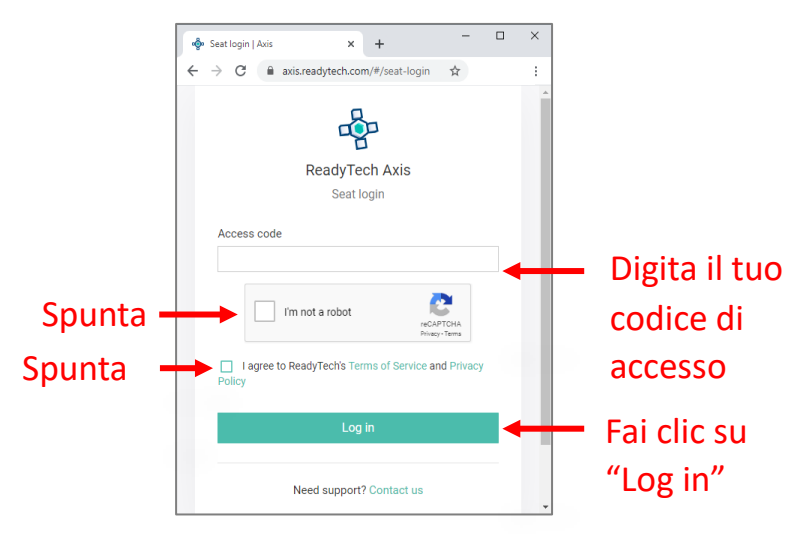

Inserisci il tuo codice di accesso unico fornito da MathWorks. Spunta le caselle necessarie e fai clic su "Log in" per effettuare l'accesso.

## Collegamento alla macchina virtuale

Una volta effettuato l'accesso, puoi collegarti alla tua macchina virtuale tramite **browser** o **RDP**.

#### Opzione 1: collegamento tramite browser

1. Facendo clic su *"Connect to lab" (Connettiti al laboratorio virtuale)*, si aprirà una nuova scheda con il collegamento alla macchina virtuale.

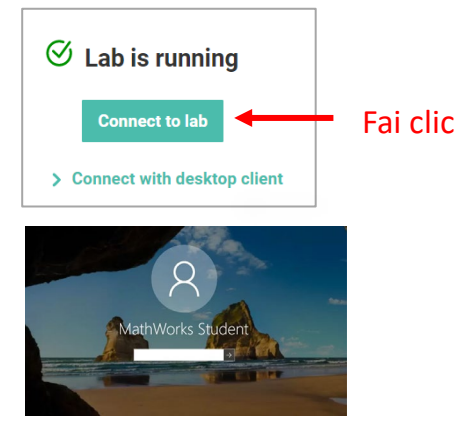

2. Inserisci la password.

mathworks.com

@ 2021 The MathWorks, Inc. MATLAB and Simulink are registered trademarks of The MathWorks, Inc. See mathworks.com/trademarks for a list of additional trademarks. Other product or brand names may be trademarks or registered trademarks of their respective holders.

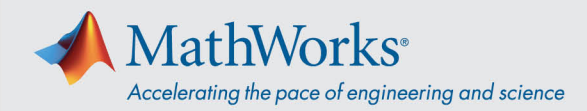

#### Opzione 2: collegamento a desktop remoto (RDP)

*Nota: per effettuare il collegamento tramite RDP potrebbe essere necessario disconnetterti dalla VPN della tua azienda.* 

1. Dal portale ReadyTech. Fai clic su *"Connect with desktop client" (Connettiti al desktop remoto)*. A questo punto verranno visualizzate ulteriori informazioni.

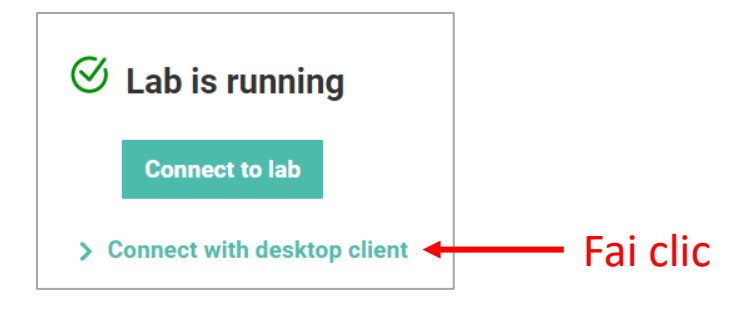

2. Copia il *Remote Address (Indirizzo remoto).*

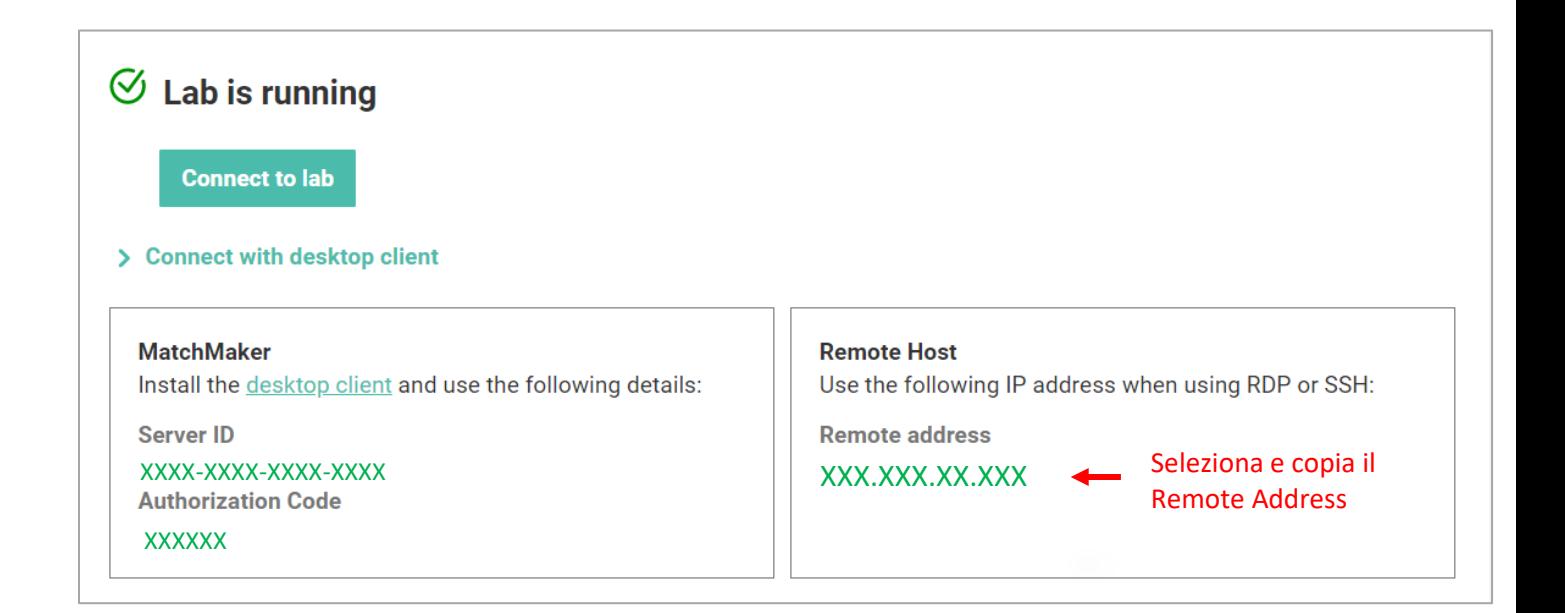

3. Immetti il *Remote Address* nell'applicazione Connessione Desktop remoto per collegarti alla macchina virtuale.

mathworks.com

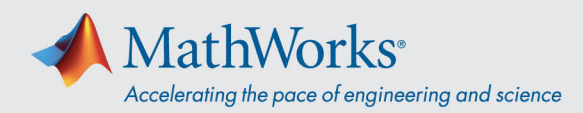

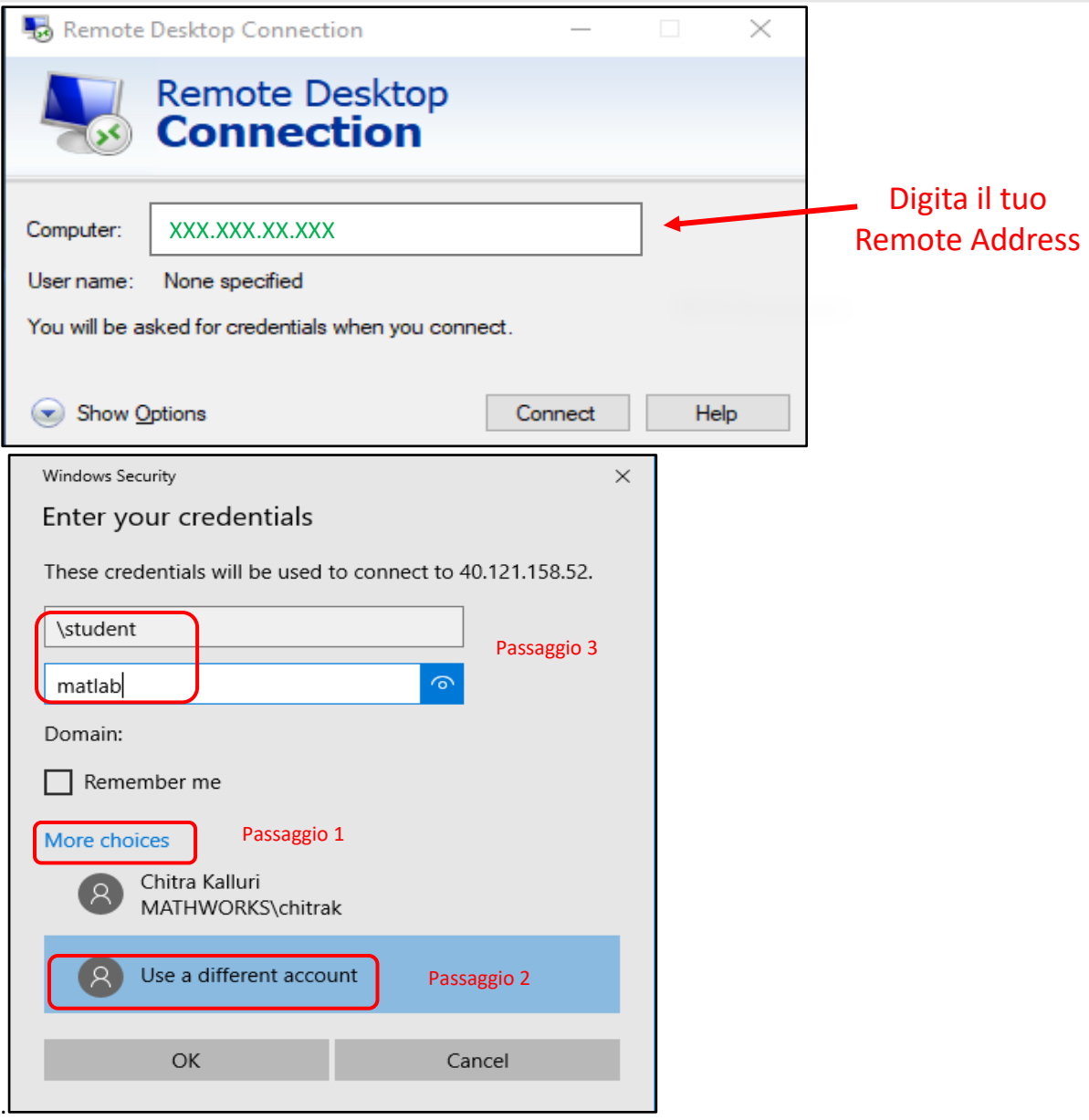

4. Seleziona "*More Choices" (Altre opzioni)*, fai clic su "*Use a different account*" **(Usa un account diverso)** e inserisci nome utente e password.

Nome utente: **\student**

Password: **Inserisci la password fornita da MathWorks**

mathworks.com